# Respiratory Care Practitioner Online Initial Application for Licensure Step-by-Step Instructions

To apply for your license online, go to <a href="www.breeze.ca.gov">www.breeze.ca.gov</a>, or follow the Application for Licensure links from the Respiratory Care Board (RCB) website, <a href="www.rcb.ca.gov">www.rcb.ca.gov</a>.

If you have **never** registered for a BreEZe account, click 'BreEZe Registration' on the bottom right of the screen.

If you have an existing BreEZe account, enter your User ID and Password and skip to page 8 to continue.

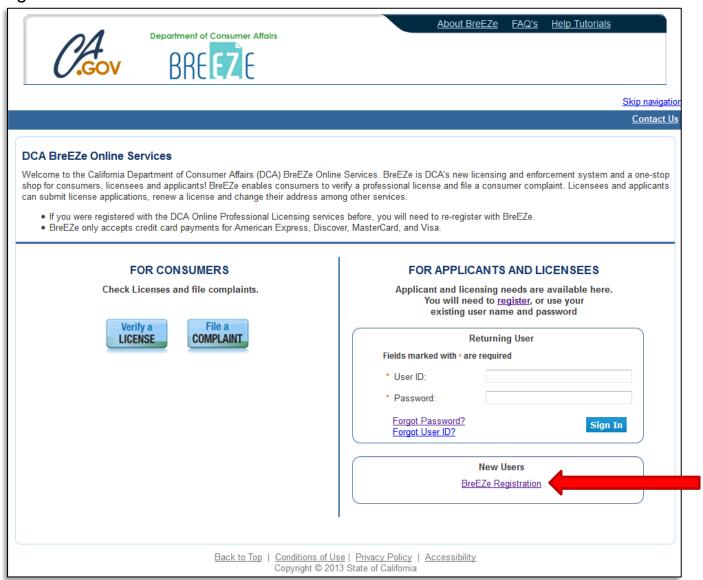

Complete the required fields for the User Registration (marked with \*) and click 'Next'. Be sure to remember your User ID, as you will need it each time you log into your account.

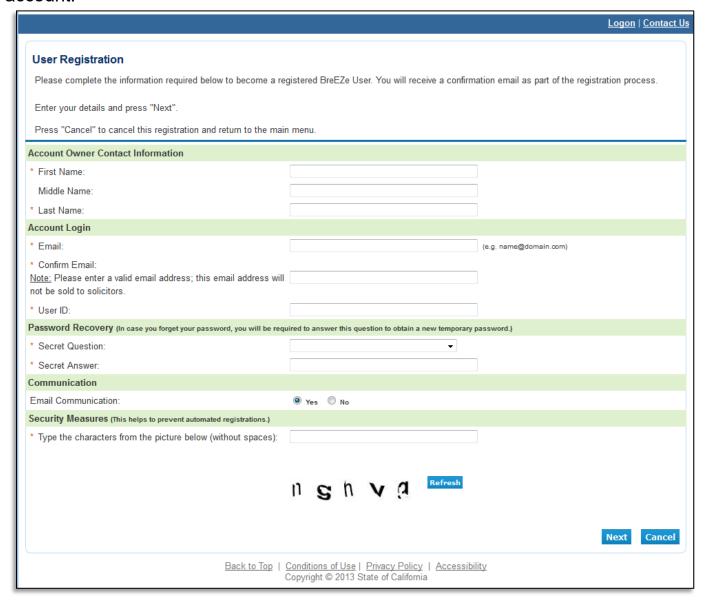

Review the information you entered, and click 'Save'.

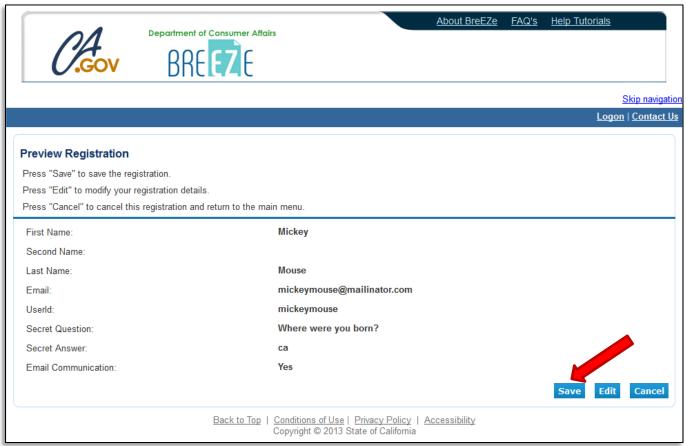

A notification will show that a temporary password has been sent to your e-mail address. Check your e-mail for this password sent from <u>no-reply-breeze-online@dca.ca.gov</u>. (You may need to check spam or junk mail folders.)

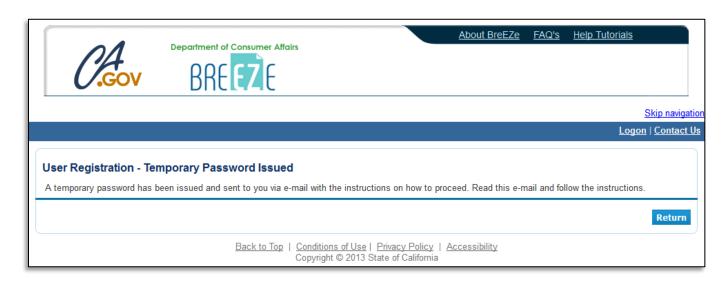

Open your e-mail message to view the temporary password. Print, write, or copy the temporary password, then click the

https://www.breeze.ca.gov/datamart/languageChoice.do link to complete the registration process.

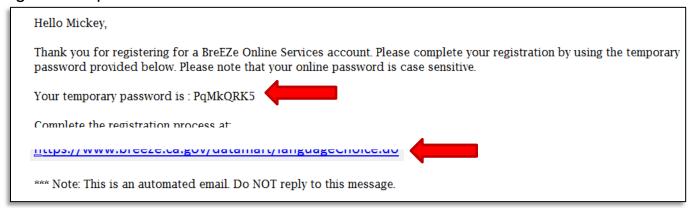

Enter the User ID you created during User Registration, and enter the temporary password.

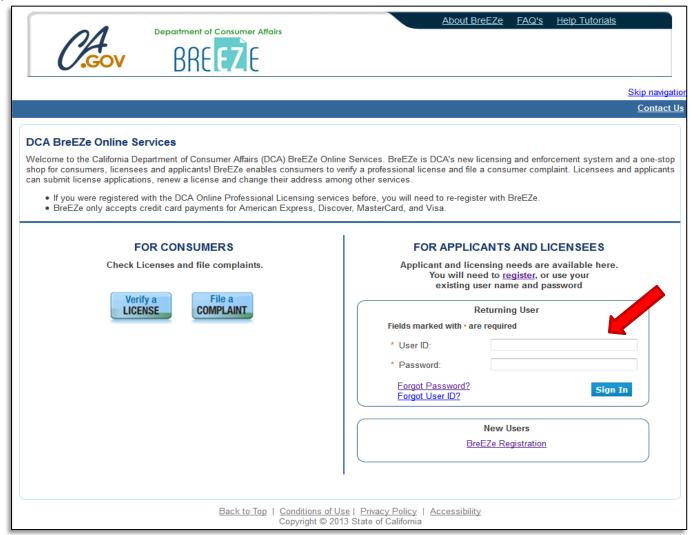

Enter the temporary password again, then create your new password. **Your new password must include**: a minimum of 8 characters, must not be the same as your user id, must not be a variation of your user id, must contain at least 1 uppercase alphabetic character, must contain at least 1 lowercase alphabetic character, must contain at least 1 numeric character, must contain at least 1 special character. (A special character is a symbol such as: !, @, #, %, etc.) Confirm your new password by re-entering it in the Confirm Password box, and click **'Save'**. Be sure to remember your password as you will need it each time you log into your account.

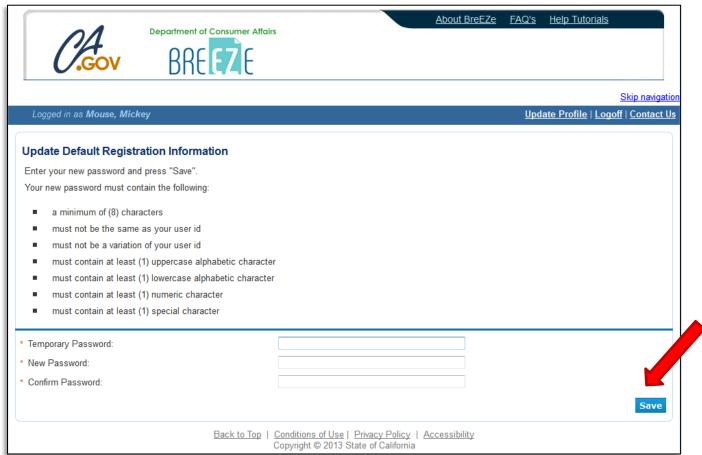

### From the Add Licenses to Registration screen, click 'No', then 'Next' to continue.

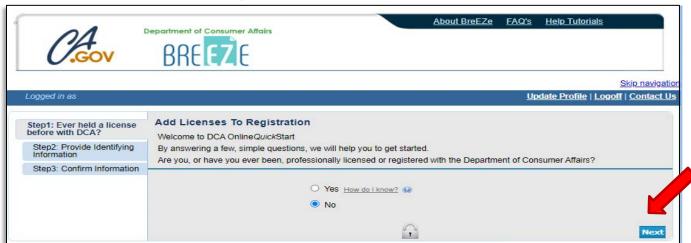

Enter the personal information requested to validate your license information. [If you have a suffix in your name (Jr., III, etc.) please include this in the 'Last Name' field. (Example: Mouse Jr.)] Enter the security characters\*, and click 'Next'.

\*(If you have troubles reading the security characters, you can click 'Refresh' until they become easier to read.)

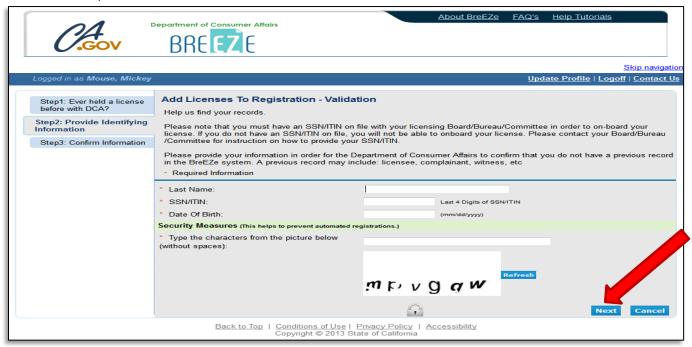

Verify that this is your name and license number, then click 'I confirm this is my license/registration information', and click 'Next'.

If you have any questions, please call the Board at (916) 999-2190, or toll free at (866) 375-0386 M-F 8am-5pm.

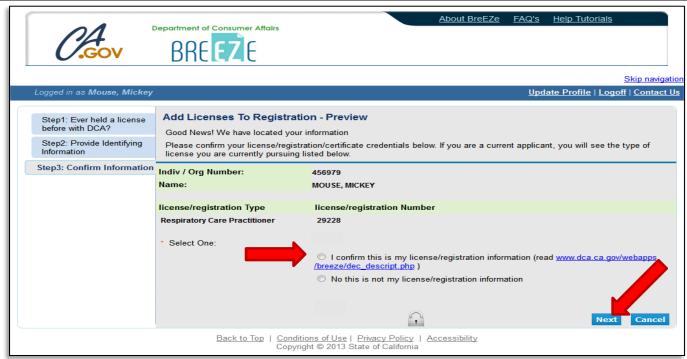

After successfully linking your license, you will receive the following message asking if you would like to link more licenses to your profile, click '**No**' to continue.

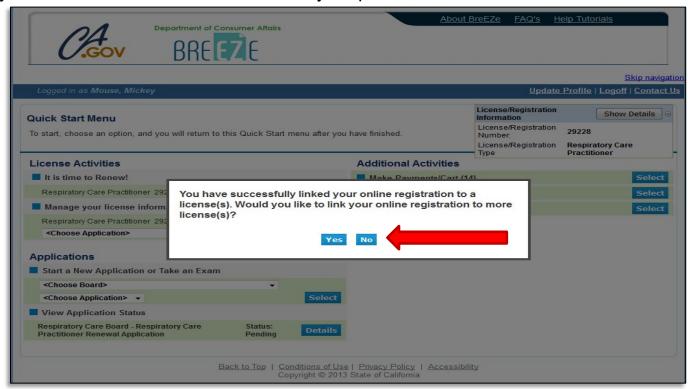

### This will bring you to the Quick Start Menu.

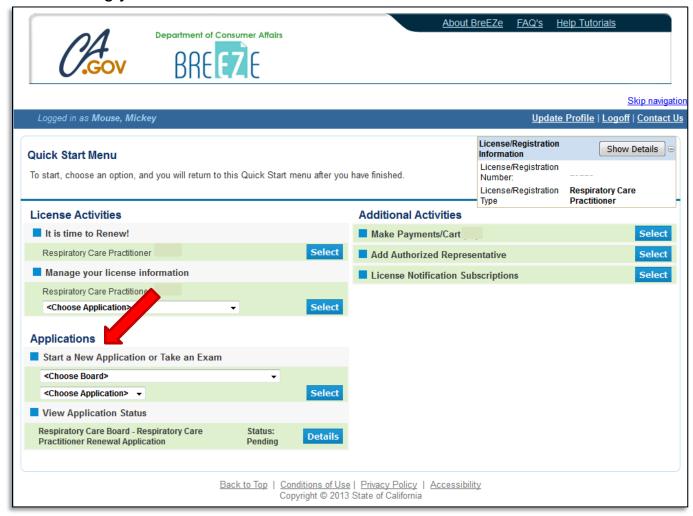

To apply for your California RCP license, under **Applications** choose "Respiratory Care Board" from the <Choose Board> dropdown, and "Initial License" from the <Choose Application> dropdown. Then click the **'Select'** button.

At the <u>Respiratory Care Practitioner Initial Application – Introduction</u> screen, please read the information carefully, and click '**Next**' to continue.

### Initial Respiratory Care Practitioner (RCP) License Application - Introduction

Press "Next" to continue.

To save and exit this application, click on the "Cancel" button.

Welcome! Please read all instructions fully to avoid errors in processing. The following information is required for completion of your Respiratory Care Practitioner (RCP) Application for Licensure:

Please review the following items to ensure your readiness for filing your application.

### Application Fee:

- California Residents: \$300.00
- Out-of-State Residents: \$349.00 (includes fingerprint card processing fee)

### 2 Fingerprinting:

- California residents are required to have fingerprints processed at a Live Scan service. You can find a list of available services here: <a href="https://oag.ca.gov/fingerprints/locations">https://oag.ca.gov/fingerprints/locations</a>. You may attach a copy of the completed Live Scan form to this application, or mail it to the Board. To print this form from our website, view pages 12-15 of our application packet: https://rcb.ca.gov/applicants/apply.shtml
- Out-of-State residents are required to mail in two completed fingerprint cards to the Board. Fingerprint cards are able to be mailed to you upon request by email to rcbinfo@dca.ca.gov, or obtained from your current state.

#### Education:

- Completion of an Associate's Degree AND an approved respiratory care program. A list of approved California Programs can be found here: <a href="https://rcb.ca.gov/applicants/edu\_programs.shtml">https://rcb.ca.gov/applicants/edu\_programs.shtml</a>.

  Applicants may apply for an RCP license up to 90 days prior to meeting the education requirements. New gradutates
- are encouraged to submit an application as soon as possible to allow ample time to process the application. Applicants have one year from the time they file their application to complete the process.
  - If you are filing your application prior to your graduation, please attach a certification/letter from your Program Director attesting to your graduation date at the end of this application. You may also attach this document at a later time using the Attachments application available on your BreEZe online profile (after submitting this initial application).
- An official copy of your transcripts (from each institution, if applicable) reflecting completion of your respiratory care program and minimum of an Associate's Degree must be sent from the institution directly to the Board. Please click the following link to see if you qualify for an education waiver:
- https://rcb.ca.gov/applicants/app\_requirements.shtml.

### 4. Photograph:

- A 2x2 inch passport style photo taken within the last 60 days prior to filing the application is required. You may attach the photo to this online application, or mail it to the Board. Group or cropped photos will not be accepted.
- Registered Respiratory Therapist (RRT) Credential Verification:
  - All applicants must take and pass all parts of the RRT exam with the NBRC to qualify for licensure in the State of California unless a Certified Respiratory Therapist (CRT) credential was earned prior to January 1, 2015.
  - If you hold a CRT or RRT credential, you must contact the NBRC and request a credential verification be sent directly to the Board.
  - Please note: Possessing a CRT and/or RRT credential does NOT authorize you to practice respiratory care in California. You must possess a valid license issued by the Respiratory Caré Board to practice respiratory care in the State of California.

If you have ever held a registration, certification, or license related to the healing arts in California and/or any other state, you must request a license verification from each agency to be sent directly to the Board.

### 7. Law & Professional Ethics Course:

- All applicants are required to complete a Board-approved Law and Professional Ethics course prior to licensure. This course can be completed online through either the American Association for Respiratory Care (AARC) at www.aarc.org, or through the California Society for Respiratory Care (CSRC) at www.csrc.org
- Once you complete this course, you may attach a copy of the Certificate of Completion to this application, or send a copy to the Board.

Be advised, your application will not be reviewed until the application fee has been received. For additional information regarding our application process, click here: https://rcb.ca.gov/applicants/apply.shtml.

If you have any questions regarding application requirements, please contact us at (916) 999-2190, or by email at rcbinfo@dca.ca.gov.

Do not click the "Back" button on your browser while going through this application, as all of your entered information may be lost.

Next

Cancel

## On the <u>Information Privacy Act</u> screen, please read the information carefully and click **'Agree'** to continue.

### Initial Respiratory Care Practitioner (RCP) License Application - Information Privacy Act

### NOTICE ON COLLECTION OF PERSONAL INFORMATION

### Collection and Use of Personal Information:

The Respiratory Care Board of the Department of Consumer Affairs collects the personal information requested on this form as authorized by Business and Professions Code Sections 30 and 3730. The Respiratory Care Board uses this information principally to identify and evaluate applicants for licensure, issue and renew licenses, and to enforce licensing standards set by law and regulation. Mandatory Submission. Submission of the requested information is mandatory. The Respiratory Care Board cannot consider your application for licensure or renewal unless you provide all of the requested information. Access to Personal Information. You may review the records maintained by the Respiratory Care Board that contain your personal information, as permitted by the Information Practices Act. See below for contact information. Possible Disclosure of Personal Information. We make every effort to protect the personal information you provide us. The information you provide, however, may be disclosed in the following circumstances:

- In response to a Public Records Act request (Government Code Section 6250 and following), as allowed by the Information Practices Act (Civil Code Section 1798 and following);
- To another government agency as required by state or federal law; or
- In response to a court or administrative order, a subpoena, or a search warrant.

### Contact Information:

For questions about this notice or access to your records, you may contact:

Respiratory Care Board 3750 Rosin Court Suite 100 Sacramento, CA 95834 Phone: (866) 375-0386 Email: rcbinfo@dca.ca.gov

For questions about the Department of Consumer Affairs's privacy policy or the Information Practices Act, you may contact: Office of Information Security and Privacy Protection

1625 North Market Blvd. Sacramento, CA 95834 Phone: (866) 785-9663 Email: privacy@oispp.ca.gov

Press "Agree" to continue.

To save and exit this application, click on the "Cancel" button.

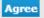

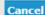

On the <u>Application Questions</u> screen, answer each question by selecting 'Yes' or 'No' from each dropdown box, and click '**Next'** to continue. (If you answer 'Yes' to "Have you ever been known by any other name?", you will be asked to enter this information later on.)

| Initial Respiratory Care Practitioner (RCP) License Application - Application Questions                                                                                                    |
|----------------------------------------------------------------------------------------------------|
| Answer the questions and press "Next" to continue.                                                                                                    |
| Press "Previous" to return to the previous section.                                                                                                    |
| To save and exit this application, click on the "Cancel" button.                                                                                                    |
| Are you applying from another state?                                                                                                    |
| If you are an out-of-state applicant, will you be submitting fingerprint cards to the Board?                                                                                                    |
| Have you ever been known by any other name?                                                                                                    |
| Have you ever served or are you currently serving in the United States Military?                                                                                                    |
| Are you the spouse or domestic partner of an active duty member in the armed forces or the California  National Guard?                                                                                                    |
| Are you requesting expediting of this application for honorable discharged member of the U.S. Armed Forces?  (DD214 or other supporting documentation is required if "Yes".)                                                                                                    |
| Do any of the AB 2113 statements apply to you?                                                                                                    |
| The Board expedites the licensure process for an applicant currently serving as an active duty member of the Armed Forces of the United States, or has been honorably discharged, and for spouses and domestic partners of those on active duty in the Armed Forces.                                                                                                    |
| Military Personnel Requirements  For an applicant's license to be expedited, the applicant must provide evidence that they are an active duty member of the Armed Forces of the United States or were an active duty member and was honorably discharged.                                                                                                    |
| Military Spouse/Domestic Partner Requirements For an applicant's license to be expedited, the applicant must provide evidence that they are married to, or in a domestic partnership or other legal union with, an active duty member of the Armed Forces of the United States who is assigned to a duty station in California under official orders. They must also hold a current RCP license in another state, district or territory of the United States.                                                                                                    |
| Please note, pursuant to Business and Professions Code section 115.4, this does not mean a license must be issued, but simply requires the process to be accelerated.                                                                                                    |
| For more information regarding the Expedited Application Process for Military Personnel, Spouses and Domestic Partners, please visit <a href="http://rcb.ca.gov/licensees/military.shtml">http://rcb.ca.gov/licensees/military.shtml</a>                                                                                                    |
| Regarding AB 2113: Business and Professions Code section 135.4 provides that the Respiratory Care Board must expedite, and may assist, the initial licensure process for certain applicants described below.                                                                                                    |
| Do any of the following statements apply to you:                                                                                                    |
| <ul> <li>You were admitted to the United States as a refugee pursuant to section 1157 of title 8 of the United States Code;</li> <li>You were granted asylum by the Secretary of Homeland Security or the United States Attorney General pursuant to section 1158 of title 8 of the United States Code; or,</li> <li>You have a special immigrant visa and were granted a status pursuant to section 1244 of Public Law 110-181, Public Law 109-163, or section 602(b) of title VI of division F of Public Law 111-8, relating to Iraqi and Afghan translators/interpreters or those who worked for or on behalf of the United States government.</li> </ul> |
| Previous Next Cancel                                                                                                    |

On the <u>Name and Personal Details</u> screen, enter all applicable information, and click '**Next**' to continue.

|                                         | ctitioner (RCP) License Application - Nan<br>d to be completed for the online application. | ne and Persona | ıl Detai | ls     |
|-----------------------------------------|--------------------------------------------------------------------------------------------|----------------|----------|--------|
| Press "Previous" to return to the pre   | vious screen.                                                                              |                |          |        |
| Enter your personal details and Pres    |                                                                                            |                |          |        |
| To save and exit this application, clic | k on the "Cancel" button.                                                                  |                |          |        |
| * First Name:                           |                                                                                            |                |          |        |
| Middle Name:                            |                                                                                            |                |          |        |
| * Last Name:                            |                                                                                            |                |          |        |
| Suffix:                                 |                                                                                            |                |          |        |
| * SSN/ITIN:                             |                                                                                            |                |          |        |
| * Birthdate:                            | (mm/dd/yyyy)                                                                               |                |          |        |
| * Gender:                               | <u> </u>                                                                                   |                |          |        |
|                                         |                                                                                            | Previous       | Next     | Cancel |

On the <u>Address Detail Summary</u> screen, click '**Add**' to add your contact information (address, phone number, and email address).

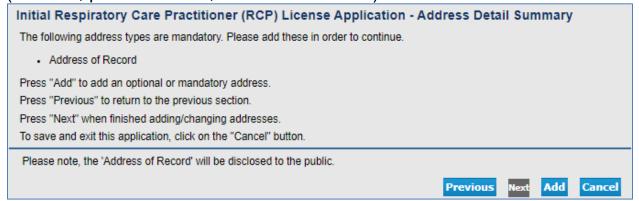

Select 'Address of Record' from the Address Type dropdown box, and click 'Next' to continue.

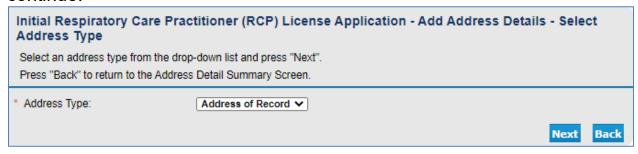

### Enter all applicable information and click 'Continue'.

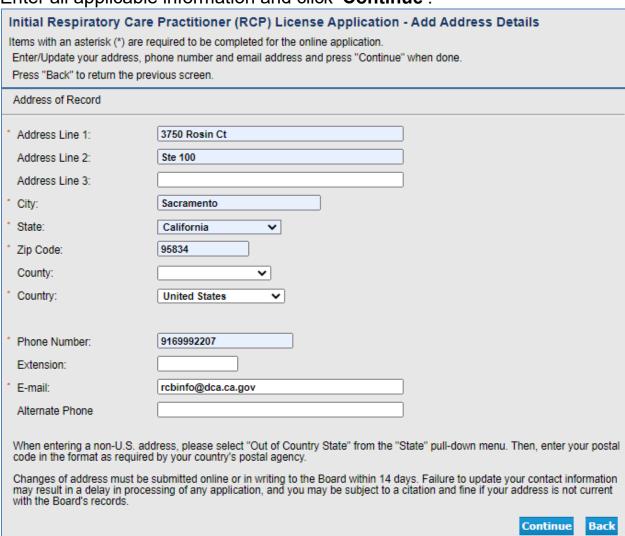

Review the information entered. If you need to edit any information entered on the Address Details screen, click the blue 'Address of Record' link on the left side. If all information is correct, click 'Next' to continue.

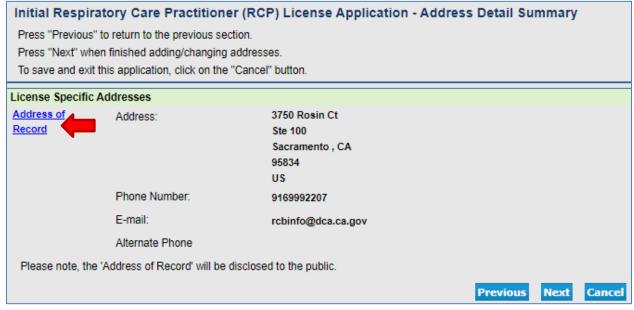

### On the <u>Education History</u> screen, read the instructions and click '**Add**' to add required education information.

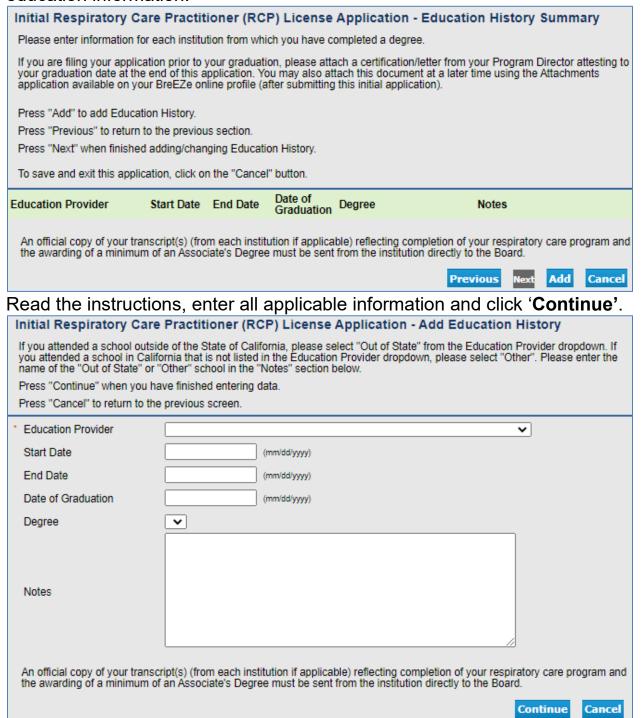

If you have additional Education Providers to list, click 'Add'. Then review the information entered and click 'Next' to continue.

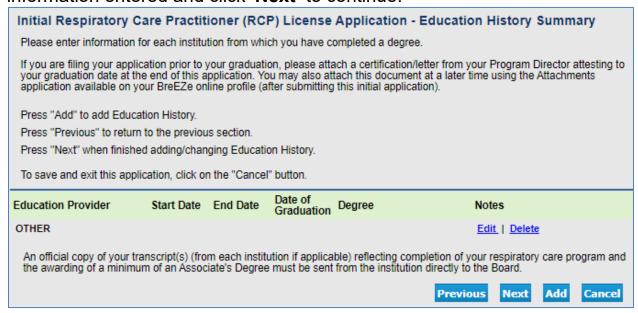

On the <u>Driver License</u> screen, you will need to list any driver license you have been licensed to drive in any state in the last ten years, including California if applicable. Click '**Add**'

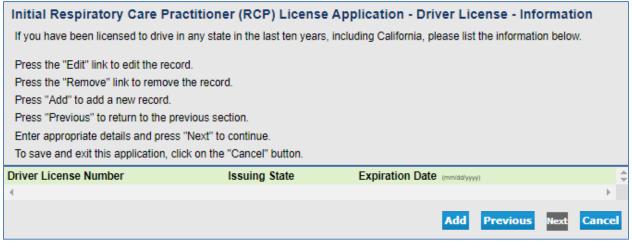

Enter all information and click 'Next' to continue.

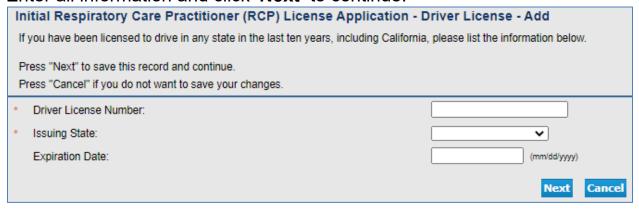

Review all information entered and click 'Next' to continue.

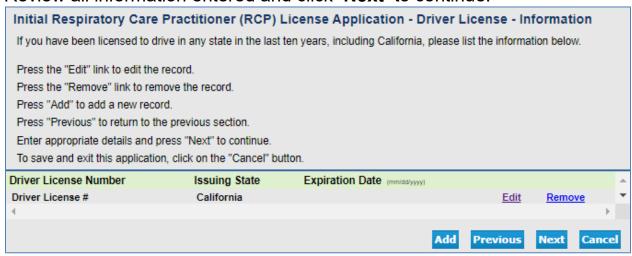

On the <u>License History</u> screen, answer all questions and click '**Next**' to continue. If you answer 'Yes' to any of the four license history questions, please fill out the information on the following screen.

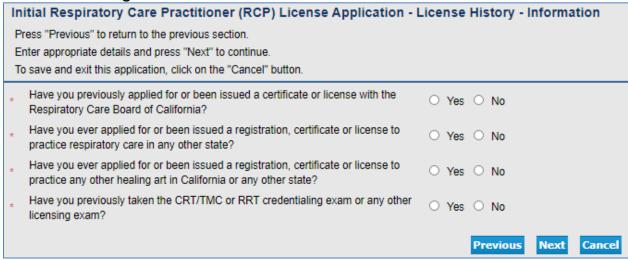

On the <u>License History Details</u> screen, if you answered 'Yes' to any of the License History screen questions, click 'Add'. (If you answered 'No' to the license history questions, click 'Next' to continue.)

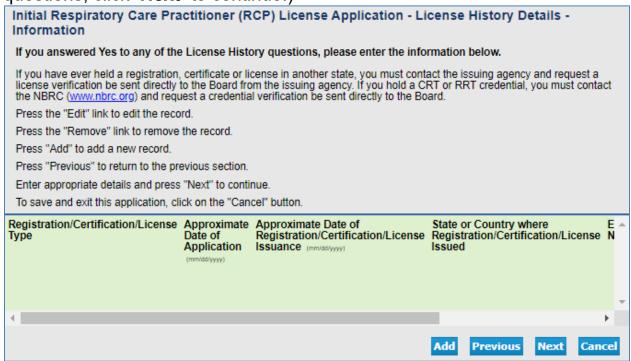

If adding license history information, read the instructions and enter all applicable information. Click 'Next' to continue.

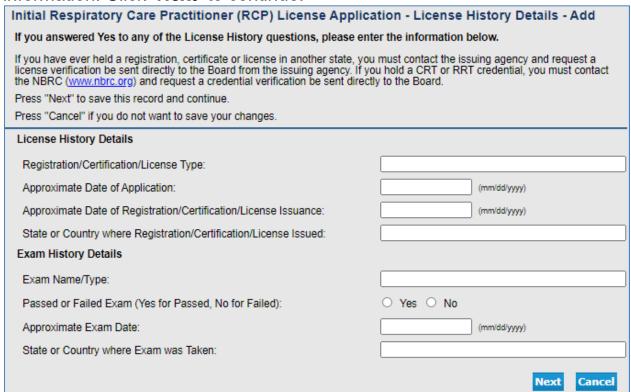

On the <u>Ethics</u> screen, read the instructions, enter the Course Provider (CSRC or AARC) and the Course Date, then click '**Next**' to continue.

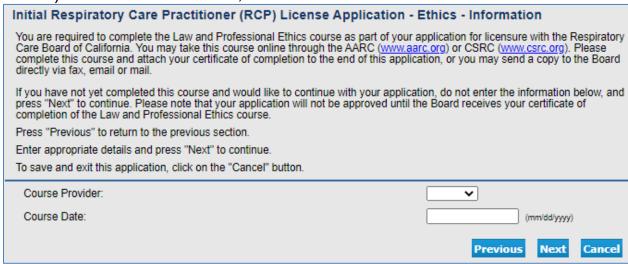

On the <u>Background Infomation</u> screen, answer each question. If you answer 'Yes' to one of these background information questions, you will be required to enter all necessary details on the screen when prompted. (You are allowed to enter up to two instances for each question. If you need to submit information for more than two instances, please either attach a document to the end of this application, or email the Board at rcbinfo@dca.ca.gov.) When completed, click 'Next' to continue.

| Initial Respiratory Care Practitioner (RCP) License Application - Background Information - Information                                                                               |                                                                                             |       |       |      |         |            |           |    |
|----------------------------------------------------------------------------------------------------|---------------------------------------------------------------------------------------------|-------|-------|------|---------|------------|-----------|----|
| If you answer Yes to any of the following quebress "Previous" to return to the previous senter appropriate details and press "Next"  To save and exit this application, click on the | to continue.                                                                                | ation | -     |      |         |            |           |    |
| •                                                                                                    | s your current use of chemical substances<br>conduct with safety to the public the practice | 0     | Yes   | 0    | No      |            |           |    |
| Has any disciplinary action ever been ta     governmental agency or other country a     registration, certificate or license you no                                                  | gainst any professional or vocational                                                       | 0     | Yes   | 0    | No      |            |           |    |
| * Have you ever been terminated by or re lieu of disciplinary action?                                                                                                    | signed from a medical facility or registry in                                               | 0     | Yes   | 0    | No      |            |           |    |
| Have you ever been denied registration.  * business or profession by any federal, s country?                                                                                         | a certificate or a license to practice a tate, or other governmental agency or other        | 0     | Yes   | 0    | No      |            |           |    |
| Have you ever been denied permission  * healing arts profession by any federal, s country?                                                                                           | to practice respiratory therapy or any other tate, or governmental agency or other          | 0     | Yes   | 0    | No      |            |           |    |
| Have you ever been denied permission  * licensing examination by any federal, st country?                                                                                            | to take a registration, certification, or<br>ate, or other governmental agency or other     | 0     | Yes   | 0    | No      |            |           |    |
| * Have you ever voluntarily surrendered a state or any other state?                                                                                                    | license to practice in the healing arts in this                                             | 0     | Yes   | 0    | No      |            |           |    |
| Are you required to register as a sex off<br>territory, or under federal law?                                                                                                    | ender in California, or in another state,                                                   | 0     | Yes   | 0    | No      |            |           |    |
| If you have additional incidents to report, p                                                                                                    | lease attach a document to the end of this ap                                               | pplic | ation | with | the nec | essary inf | formation | 1. |
|                                                                                                    |                                                                                             |       |       | Pr   | evious  | Next       | Cance     | el |

On the <u>Statement of Understanding</u> screen, carefully read the instructions and statements. Enter you initials in the box under each statement, and click '**Next**' to continue.

| Initial Respiratory Care Practitioner (RCP) License Application - Statement of Understanding - Information                                                                                                    |  |  |  |  |
|----------------------------------------------------------------------------------------------------|--|--|--|--|
| Please initial the following paragraphs in the space provided.                                                                                                    |  |  |  |  |
| By initialing these paragraphs, you certify under penalty of perjury that you have read and understand this statement of understanding. You have also received a copy of the current statutes and regulation governing the practice of respiratory care (also available on the Board's website). Further, you understand that violations of law, unauthorized or unlawful practice and misrepresentation are grounds for disciplinary action.                                               |  |  |  |  |
| Please initial each numbered paragraph to show you hereby read and understand the following statements.                                                                                                    |  |  |  |  |
| Press "Previous" to return to the previous section.                                                                                                    |  |  |  |  |
| Enter appropriate details and press "Next" to continue.                                                                                                    |  |  |  |  |
| To save and exit this application, click on the "Cancel" button.                                                                                                    |  |  |  |  |
| The Respiratory Care Board of California (Board) has statutory authority regarding the enforcement and administration of the Respiratory Care Practice Act (RCPA).  * Initials:                                                                                                    |  |  |  |  |
| 2. No respiratory care practitioner applicant may begin practice until a VALID work permit is obtained from the Board.                                                                                                    |  |  |  |  |
| * Initials:                                                                                                    |  |  |  |  |
| <ol> <li>During the application period, the applicant shall be identified as a "RESPIRATORY CARE PRACTITIONER APPLICANT" and may only practice with a <u>valid work permit</u> while under the direct and immediate supervision of a licensed respiratory care practitioner.</li> </ol>                                                                                                    |  |  |  |  |
| * Initials:                                                                                                    |  |  |  |  |
| 12. And employer of a respiratory care practitioner shall report the Board the suspension or termination for cause of any<br>practitioner in their employ. "Suspension of termination for cause" is defined to mean suspension or termination from<br>employment for any of the following reasons:                                                                                                    |  |  |  |  |
| <ul> <li>a. Use of controlled substances or alcohol to such an extent that it impairs the ability to safely practice respiratory care.</li> <li>b. Unlawful sale of controlled substances or other prescription items.</li> <li>c. Patient neglect, physical harm to a patient, or sexual contact with a patient.</li> <li>d. Falsification of medical records.</li> <li>e. Gross incompetence or negligence.</li> <li>f. Theft from patients, other employees, or the employer.</li> </ul> |  |  |  |  |
| * Initials:                                                                                                    |  |  |  |  |
| <ol> <li>Each applicant and licensee must report any and all address changes of address to the Respiratory Care Board within 14<br/>days of such a change.</li> </ol>                                                                                                    |  |  |  |  |
| * Initials:                                                                                                    |  |  |  |  |
| Previous Next Cancel                                                                                                    |  |  |  |  |

The <u>Optional Survey Question</u> screen contains an optional question relating to how you first learned about this profession. Please enter the applicable information and click **'Next'**.

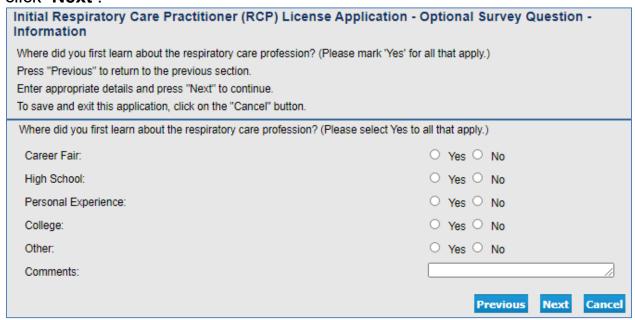

The <u>Healing Art Survey</u> screen is an optional survey. Enter the applicable details, if you wish, and click '**Next**' to continue.

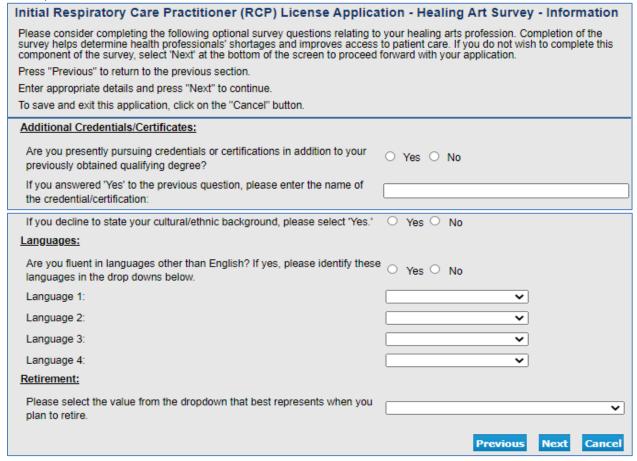

The <u>Attachments</u> screen is an optional screen where you are able to attach any documents related to this application. It is highly recommended that you attach all applicable documents to your application that are not required to be sent from a third party directly (i.e. photograph, ethics certificate, program director certification, additional background information, etc.) Click the 'Choose File' button to select the file from your computer, then click 'Attach' to include the attached documents to your application. Please ensure the files are attached before continuing, then click 'Next'.

| Initial Respiratory Care Practitioner (RCP) License Application - Attachments                                                                                                    |  |  |  |  |  |
|----------------------------------------------------------------------------------------------------|--|--|--|--|--|
| Please attach any documents related to your application (i.e. photograph, ethics certificate, program director certification, etc.).  Please be advised that any certified documents required for your application may not be attached, and need to be mailed directly to the Respiratory Care Board. |  |  |  |  |  |
| Locate a file with the "Browse" button and press "Attach" or "Remove" as required.                                                                                                    |  |  |  |  |  |
| Press "Next" when there are no more files to attach.                                                                                                    |  |  |  |  |  |
| Press "Previous" to return to the previous screen.                                                                                                    |  |  |  |  |  |
| To save and exit this application, click on the "Cancel" button.                                                                                                    |  |  |  |  |  |
| Files Uploaded                                                                                                    |  |  |  |  |  |
| step_by_step_lic_notif_guide.pdf                                                                                                    |  |  |  |  |  |
| Total Size of Attached Files (MB): 0.8                                                                                                    |  |  |  |  |  |
| Change File No. 514 above                                                                                                    |  |  |  |  |  |
| File Name: Choose File No file chosen                                                                                                    |  |  |  |  |  |
| Notes:                                                                                                    |  |  |  |  |  |
|                                                                                                    |  |  |  |  |  |
| Note: The character limit for the notes field is 200 characters                                                                                                    |  |  |  |  |  |
| Attach Previous Next Cancel                                                                                                    |  |  |  |  |  |

The next screen contains the <u>Application Summary</u>. Review the information that was entered on this application.

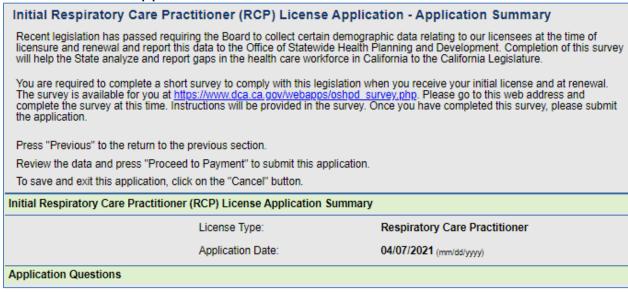

Once you review the information entered, click 'Proceed to Payment' at the bottom of the screen.

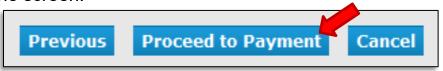

On the <u>Attestation</u> screen, read the statement, click 'Yes', then click 'Proceed to Payment' to continue.

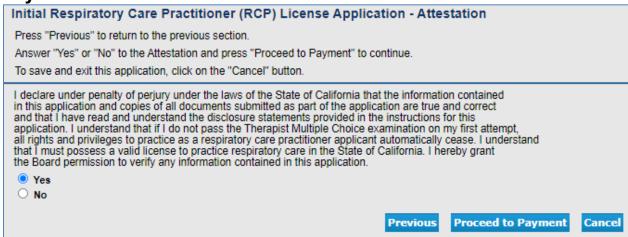

You will then be taken to the <u>Fee and Summary Report</u>. Click '**Pay Now**' to pay with a debit or credit card.

If you are having your school or a third party pay your application fee, click the 'Add to Cart' button and review the Authorized Representative Step-by-Step Guide available here: <a href="https://rcb.ca.gov/applicants/apply.shtml">https://rcb.ca.gov/applicants/apply.shtml</a>

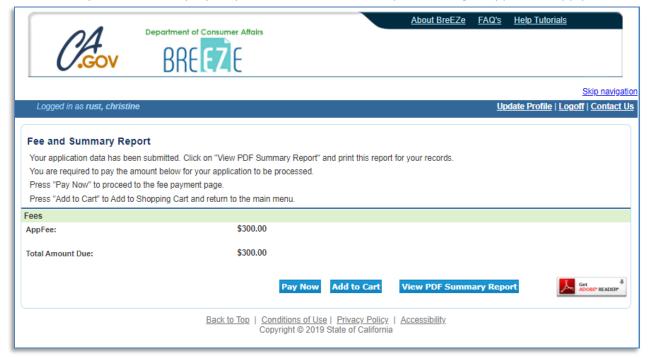

### Select your Payment Method and click 'Next'.

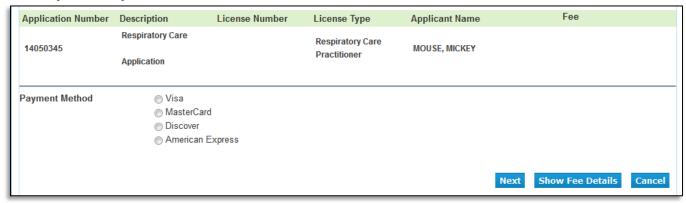

### Review the fee and Payment Method, and click 'Next'.

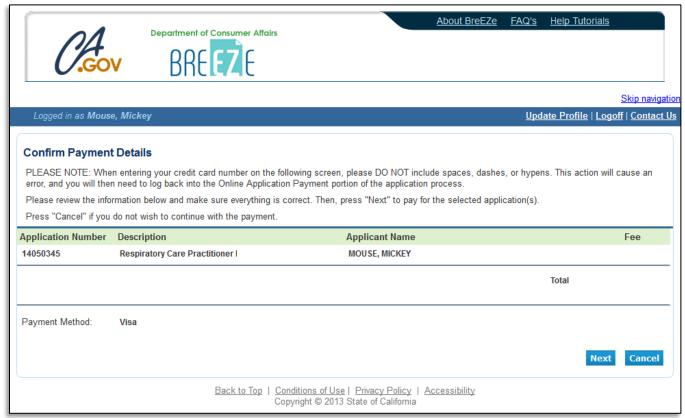

After clicking 'Next' from the Confirm Payment Details screen, you will be taken to a screen to enter your debit or credit card information.

(Please note: The 'CVV2' is the 3 digit code typically on the back of your payment card, and the card expiration date needs to be entered in the 'MMYY' format.)

After you click 'Process', you will be taken to a Successful Payment screen where you will have the option to print a PDF receipt for your records.

<u>It can take one to six weeks to be licensed depending on any pending necessary information. Please call the RCB at (916) 999-2190, or toll free at (866) 375-0386 if you have any questions.</u>